# Continuous Clocking

The BENZING Live SMART Hub is a network node that is also equipped with its own internal memory. If the BENZING clock is separated from the BENZING Live SMART Hub. the BENZING Live SMART Hub will switch to the continuous clocking function and begin to register the arrival of pigeons. This takes about 15 seconds to activate and will store the arrivals up to 6 hours from when the BENZING Clock was disconnected.

There are different LED status to show the state of the BENZING Live SMART Hub.

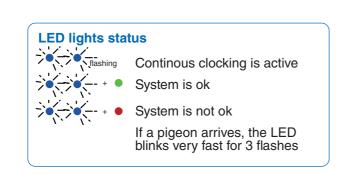

# Continuous Clocking with BENZING M3

| 🌣 System                |                       |          |              | 11:30:51                 |
|-------------------------|-----------------------|----------|--------------|--------------------------|
| System In               | fo                    | Settings | Antenna Test |                          |
| Sw 1.4                  | <b>G M3</b><br>Hw 2.1 | US 10    | 15.0 V       | S/N 400237               |
| Sw 4.2                  | GLive<br>Hw 4.0       | 84%      | 14.3 V       | S/N 802636<br>0/192      |
| Sw 4.2                  | GINN<br>Hw 4.0        |          | 14.3 V       | S/N 802636               |
| ✓ 1 Field G<br>→ Sw 1.5 | Hw 3.0                | a        | 14.2 V       | 5/N 38808523<br>0/2.11 k |

In the System Info screen you can see if the continuous clocking function (BENZING INN) is available on your device. The continues clocking function requires that the latest firmware version of the BENZING Live SMART HUB as well as the BENZING M3.

## Continuous Clocking with BENZING M1

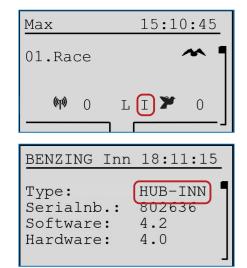

Please check the main screen if the continues clocking function (BENZING INN) is available on your device. The continues clocking function requires that the latest firmware version of the BENZING Live SMART HUB as well as the BENZING M1 is installed.

#### **BENZING M1 INN Info Menu**

In the BENZING INN info menu you can also check if the continues clocking function (BENZING INN) is available on your device.

# Continuous Clocking with BENZING Express G2

| John F.                     | 15:28:12             |
|-----------------------------|----------------------|
| 003 19.08 1<br>DE 5512 18 1 | .2:30:05 1<br>.420 F |
| 002 935142                  |                      |
| 1001 52145<br>1000 IL       | ▲ ¥:003              |

Please check on the main screen if the continuous clocking function (BENZING INN) is available on your device. The continuous clocking function requires the latest firmware version of the BENZING Live SMART HUB and the BENZING Express G2 is installed.

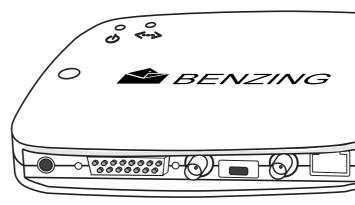

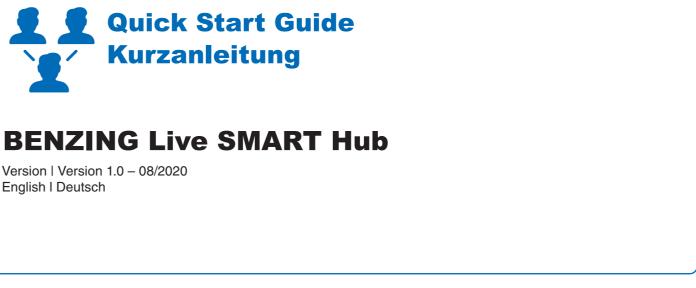

Version | Version 1.0 - 08/2020 English I Deutsch

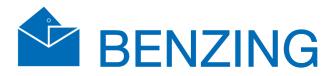

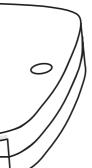

# BENZING Live SMART HUB

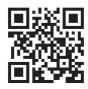

www.benzing.cc

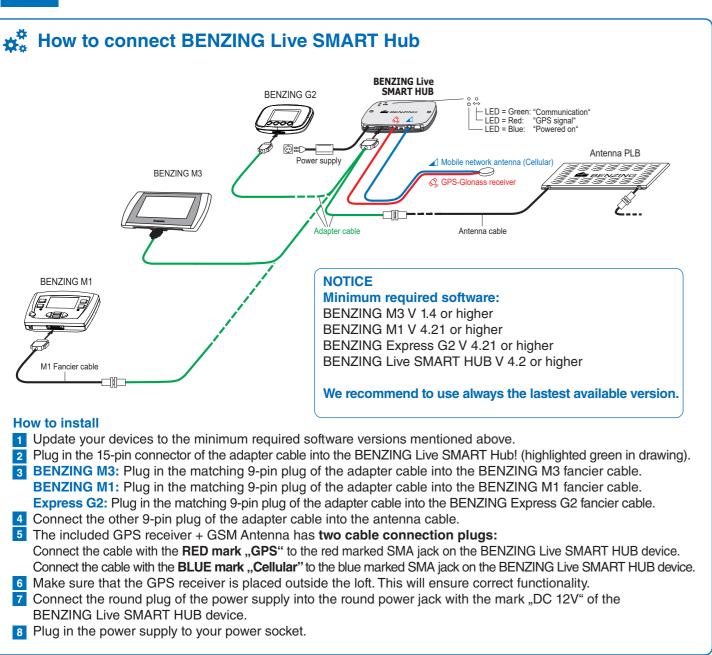

## **WWW** BENZING Live Website Online

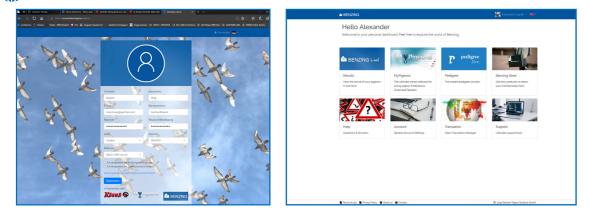

#### Register and login on the website www.benzing.live

You can log in to the website using your Live ID and password (see the BENZING Live ID card supplied with BENZING Live ). Click on "Login" and enter the live ID and password.

1 If you have not registered yet, click on "Register"

2 Enter your data in the window below and click on "Register". You will receive an e-mail with the confirmation. In this email, click the Verify Email button to confirm the registration. After logging in, you will be taken to your personal dashboard.

🛔 Anmelden 🛛 🏭 Regi

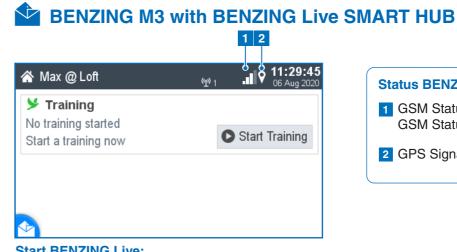

#### Start BENZING Live:

After all devices are connected to each other and the power is connected, the BENZING Live SMART HUB and the BENZING M3 will start. See here the most important information about the connections:

# How to enter the LIVE ID with BENZING M3

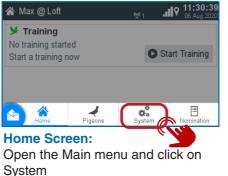

#### 🗱 System Settings BENZING M3 Hw 2.1 US 10 Sw 1.4 BENZING Live ▲ Login Data Error S/N 802636 Sw 4.2 Hw 4.0 27% 14.2 V 0/808 BENZING INN Hw 4.0 Sw 4.2 < 1 Field G2 Antenna Hw 3.0 Sw 1.5 System:

activated yet.

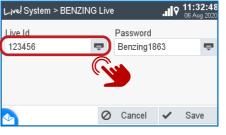

#### **Open keyboard**

Please press on the button to open your keyboard

## Enter LIVE ID Please enter your LIVE ID which

123456

which was delivered with the **BENZING Live SMART Hub and** confirm with the green button.

| 🗱 System              |                           |          |              | 14:03:12<br>12 Aug 2020  |
|-----------------------|---------------------------|----------|--------------|--------------------------|
| System In             | fo                        | Settings | Antenna Test |                          |
| Sw 1.4                |                           | US 10    | 15.0 V       | S/N 400237               |
| Sw 4.2                |                           | 36%      | 14.3 V       | S/N 802636<br>0/902      |
| Sw 4.2                |                           |          | 14.3 V       | S/N 802636               |
| V 1 Field G<br>Sw 1.5 | <b>2 Antenn</b><br>Hw 3.0 | a        | 14.2 V       | 5/N 38808523<br>0/5.39 k |

#### **BENZING Live connected:**

Once your LIVE ID and Password is stored correctly, the BENZING Live will be displayed without without any notification.

# EN

#### Status BENZING Live Explanation

1 GSM Status: Good connectivity GSM Status: No connectivity

| al |  |
|----|--|
| ×  |  |
| 9  |  |

2 GPS Signal

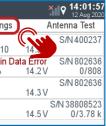

#### Choose the System Info Tab. You will notice that the BENZING Live is not

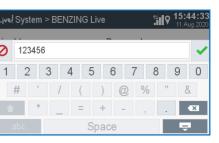

| 🗱 System         |          | 14:02:25<br>12 Aug 2020 |
|------------------|----------|-------------------------|
| System Info      | Settings | Antenna Test            |
| Device Settings  |          | >                       |
| A BENZING Live   |          |                         |
| Fanciers         |          |                         |
| Printer Settings |          | >                       |
| stem Logs        |          | >                       |

#### System:

Choose the Settings Tab and select the BENZING Live > option. Note: If there is no Live ID or Password entered, it will show a Login Data Error

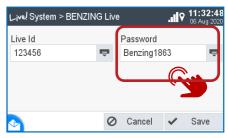

## **Check LIVE ID**

Enter your password and confirm. Your LIVE ID and Password is displayed. Please press the Save button to store your details.

# BENZING M1 with BENZING Live SMART HUB

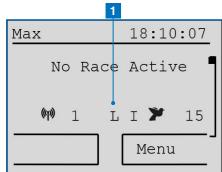

#### **Start BENZING Live:**

Once all devices are connected to each other, connect the power to the system. The BENZING Live and the BENZING M1 will start up.

# **☆**<sup>‡</sup> Settings

#### SYSTEM 18:10:07

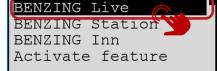

#### General:

Please choose the MENU button settings and then select BENZING Live to be able to enter the LIVE ID.

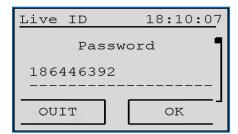

#### **Connecting with LIVE ID:**

After you entered your LIVE ID and password press the "OK" button to store your login data. The BENZING Live SMART HUB and the BENZING M1 will now be ready for transiting data over the GSM network.

#### Notice:

With [ ] or [ ] you can select the desired characters and numbers.

With [ ] or [ ] you can move the cursor to the left and to the right. [OK] (green button) saves the entered data.

If there is no cellular connection or a connection is interrupted, all data will be sent as soon as the connection is reestablished.

#### **1** Status BENZING Live Explanation

- L Connected with BENZING Live SMART Hub L! BENZING Live server is transmitting data
- :L: (flashing L) GPS or GSM connection is lost

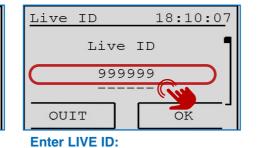

Please enter the Live ID and the

password which was included on the

## LIVE ID:

INFO

In order to have the GSM network and transfer the arrival data, you need to enter a user ID and password. To enter the login data, select the "LIVE ID" button.

BENZING Live 18:10:07

LIVE ID

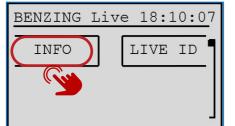

#### **Check Settings:**

When you press the "INFO" button in the BENZING Live menu you will see all the system information from the BENZING Live.

#### LIVE ID 18:10:30 Serialnb.: 800000 Software : 2.0 79% Hardware : 4.1 📶 State : OK OK

#### LIVE ID Overview

Live ID card.

This screen shows the overview about the software version and LIVE status. This can be used to troubleshoot any connection issues if needed. See the various "States" below.

#### **Explanation Settings:**

There are several different "States" that can occur: SIM: SIM card not inserted or defective INIT: The BENZING Live is in Initial/Startup state **OK:** Everything is OK **COM ERR:** Communication problem 1 or X: 1 = user details correct x = user details not correct NOK: No GPS signal / GPS receiver not connected The symbol and the percentage shows you the quality of the signal.

# **☆**<sup>‡</sup> Settings

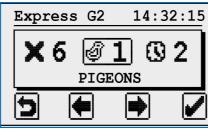

1

No Race / Training

Once all the devices are connected to

each other, connect the power to the

system. The BENZING Live and the

BENZING Express G2 start up.

14:32:15

000

John F

(m) 1 I L

Start BENZING Live:

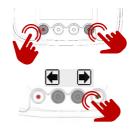

## Main Menu:

The Main Menu of the BENZING G2 Express

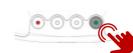

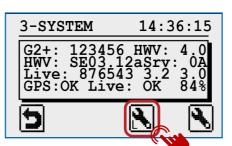

#### System

You will need to enter the LIVE ID and the password which was included on the LIVE ID card. You will find this card in the BENZING Live packaging.

Once the LIVE ID and Password have been stored in the BENZING Express G2, the BENZING Live and the BENZING Express G2 are ready for use.

| BENZI | NG Live |
|-------|---------|
| ID :  | 333333  |
| PSW:  | 123987  |
|       |         |
| Ľ     |         |

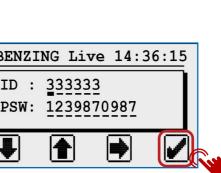

# **Explanation Settings: GPS**

| GPS: OK    | GF  |
|------------|-----|
| GPS:       | GF  |
| Live: OK   | Ev  |
| Live: ID   | Pro |
| Live: COM  | Co  |
| Live: BUSY | BE  |
| Live: NOK  | Ge  |
| Live: SIM  | Pro |
| Live: PIN  | Pro |
| Live: GSM  | Pro |
| Live: DATA | Pro |
| Live: INIT | BE  |
|            |     |

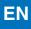

# BENZING G2 with BENZING Live SMART HUB

#### **1** Status BENZING Live Explanation

L: Connection to the BENZING Live server is OK L-I: Login error. BENZING Live could not login at the server L-G: GPS not OK, GPS not recognized L-M: Modem error. Mobile network not detected L-C: Communication error

#### Activate the Main Menu:

Push and hold the red and green buttons of the BENZING Express G2 for appropriately 3 seconds.

#### Connecting with LIVE ID:

To transmit data via the GSM network, you will need to enter a User ID and Password. To enter the login data, use the two middle buttons to scroll to System menu option - System Icon 3

#### Enter the settings menu:

Select the green button to enter the settings menu. The system settings will be displayed.

The System screen displays various information about the system, including the status of the BENZING Live SMART Hub. The last line of the status screen shows the the GPS and GSM connection status. PS is OK, position could be determined PS not OK, GPS not recognized verything is ok roblem with LIVE ID or password ommunication error with BENZING Live ENZING Live is transmitting data eneral error roblem with the SIM Card oblem with the PIN Code roblem with the GSM network roblem with the data network

ENZING Live is in Initial/Start up state